# <span id="page-0-0"></span>Teknisk vejledning: Opsætning af e-test (MCQ, kortsvar, essay) i itslearning

Note: Vejledningen er målrettet stedprøver. Hvis e-test ønskes anvendt i undervisningen eller som en online hjemmeopgave, kan vejledningen anvendes som inspiration, men de korrekte indstillinger kan afvige fra vejledningen, da det hænger af e-testens formål og format. Er du i tvivl, kontakt da [sund-elearn@health.sdu.dk](mailto:sund-elearn@health.sdu.dk)

# Indhold

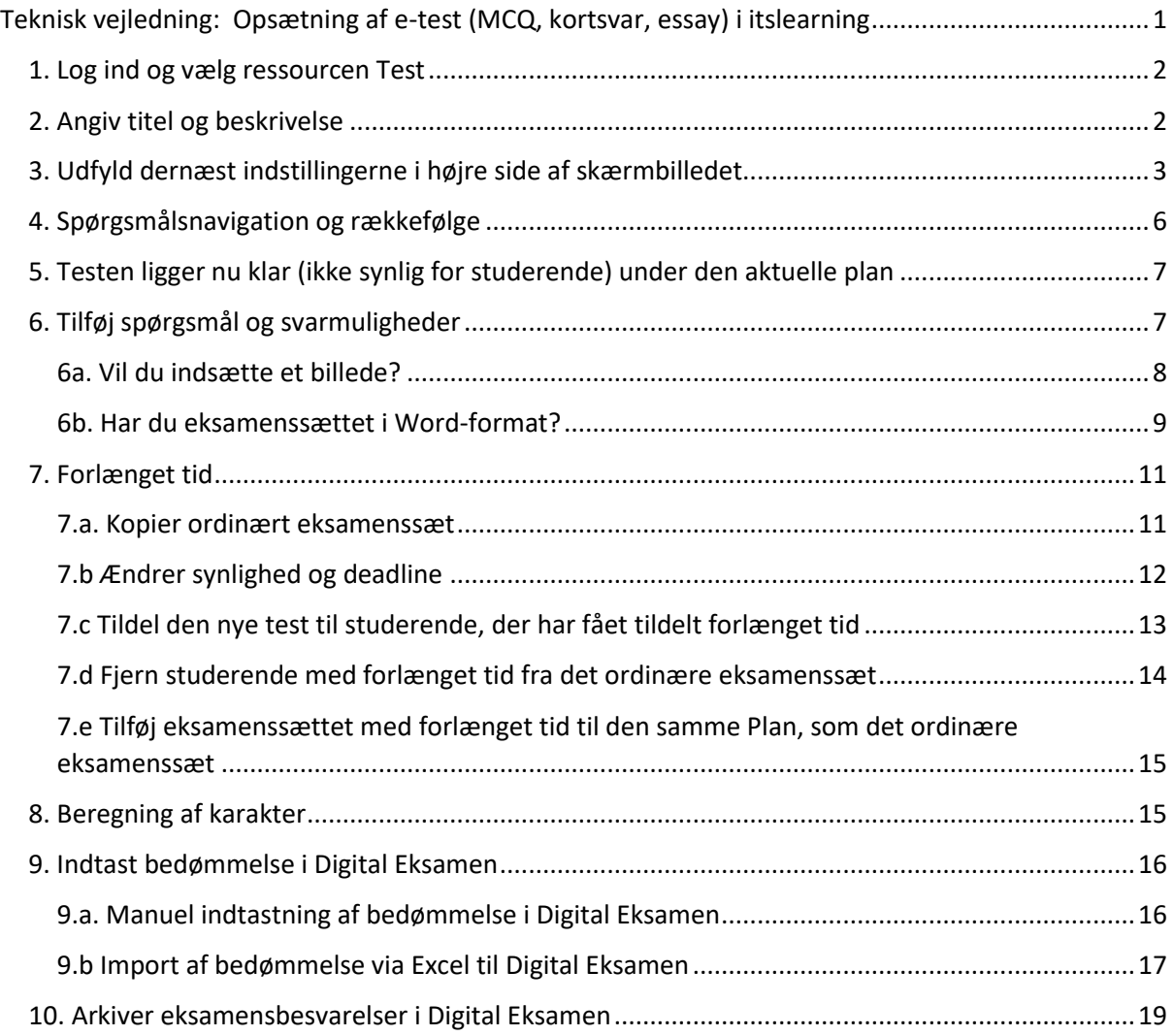

### <span id="page-1-0"></span>1. Log ind og vælg ressourcen Test

Log på [sdu.itslearning.com](https://sdu.itslearning.com/) og gå ind på det relevante kursus.

Under menupunktet *Planer (Plans)* vælger du den plan/dato, hvor testen skal foregå. Under kolonnen *Ressourcer og aktiviteter (Resources and activities)* trykker du på *Tilføj (Add)* og derefter på *Vis alle (Show all)*.

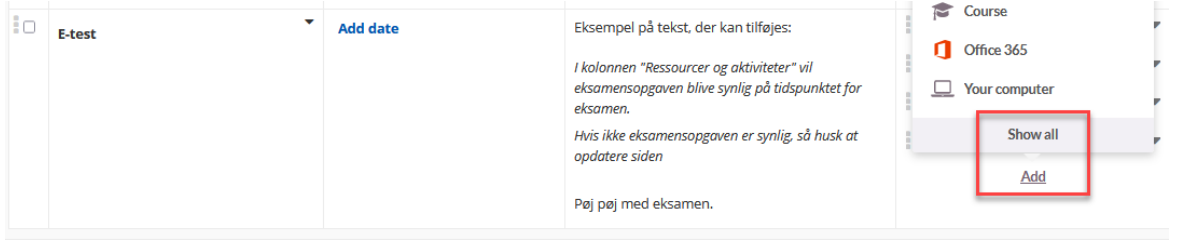

**NB:** Alternativt kan du oprette testen i en mappe under menupunktet *Ressourcer (Resources)*, hvorefter du kan tilføje testen til en plan ved brug af punktet *Rum (Course)* i rullemenuen.

#### Tryk dernæst på *Test*

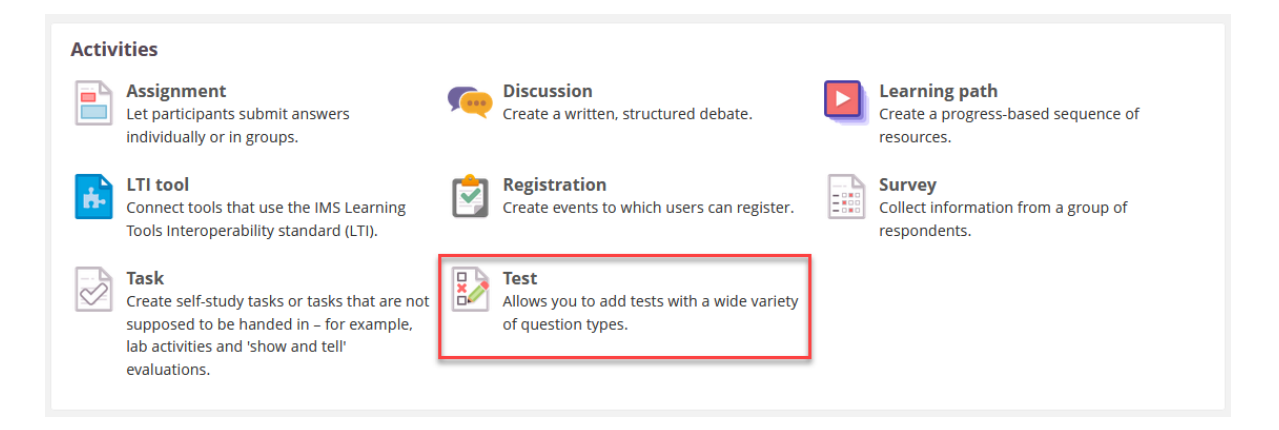

 $\overline{m}$   $\overline{m}$   $\overline{$ 

 $\underline{\mathbb{A}}$  -  $\underline{\mathbb{A}}$  -☆ ●

### <span id="page-1-1"></span>2. Angiv titel og beskrivelse

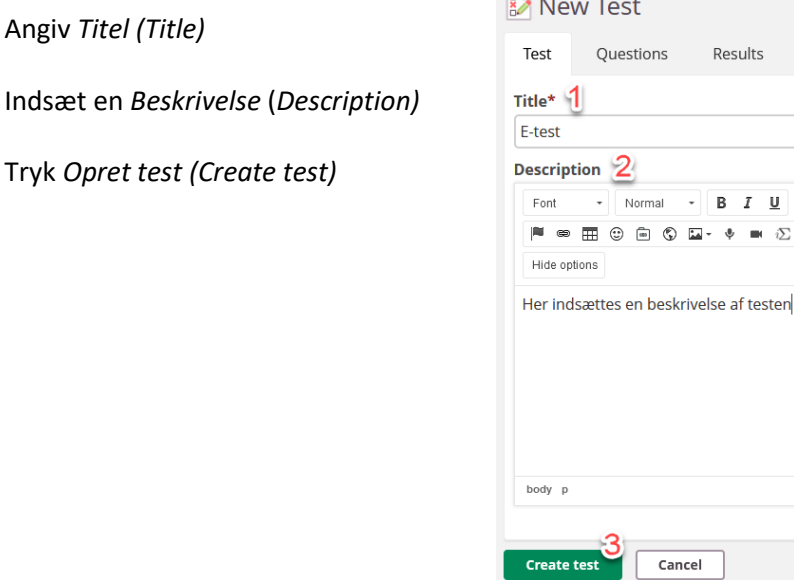

# <span id="page-2-0"></span>3. Udfyld dernæst indstillingerne i højre side af skærmbilledet

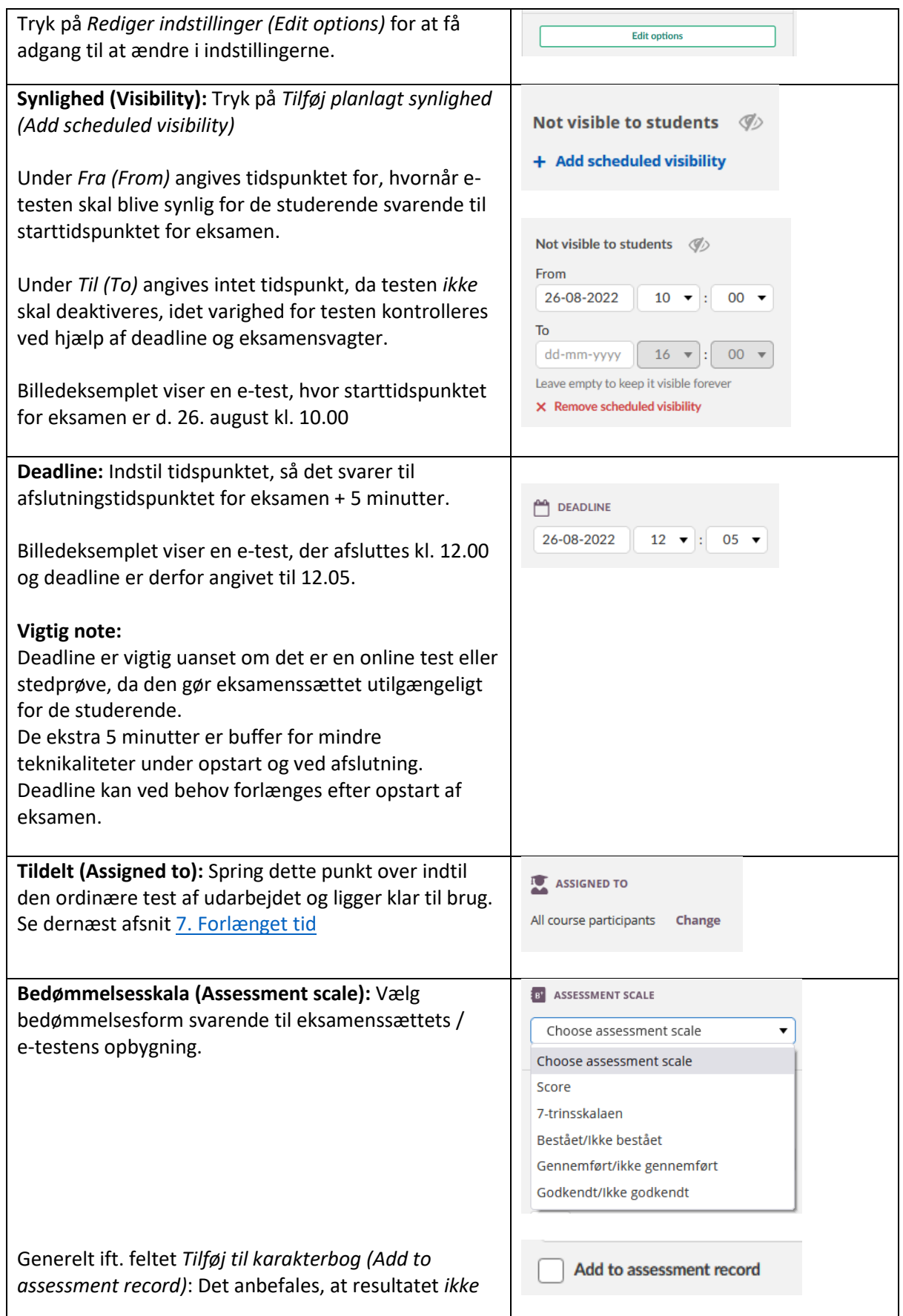

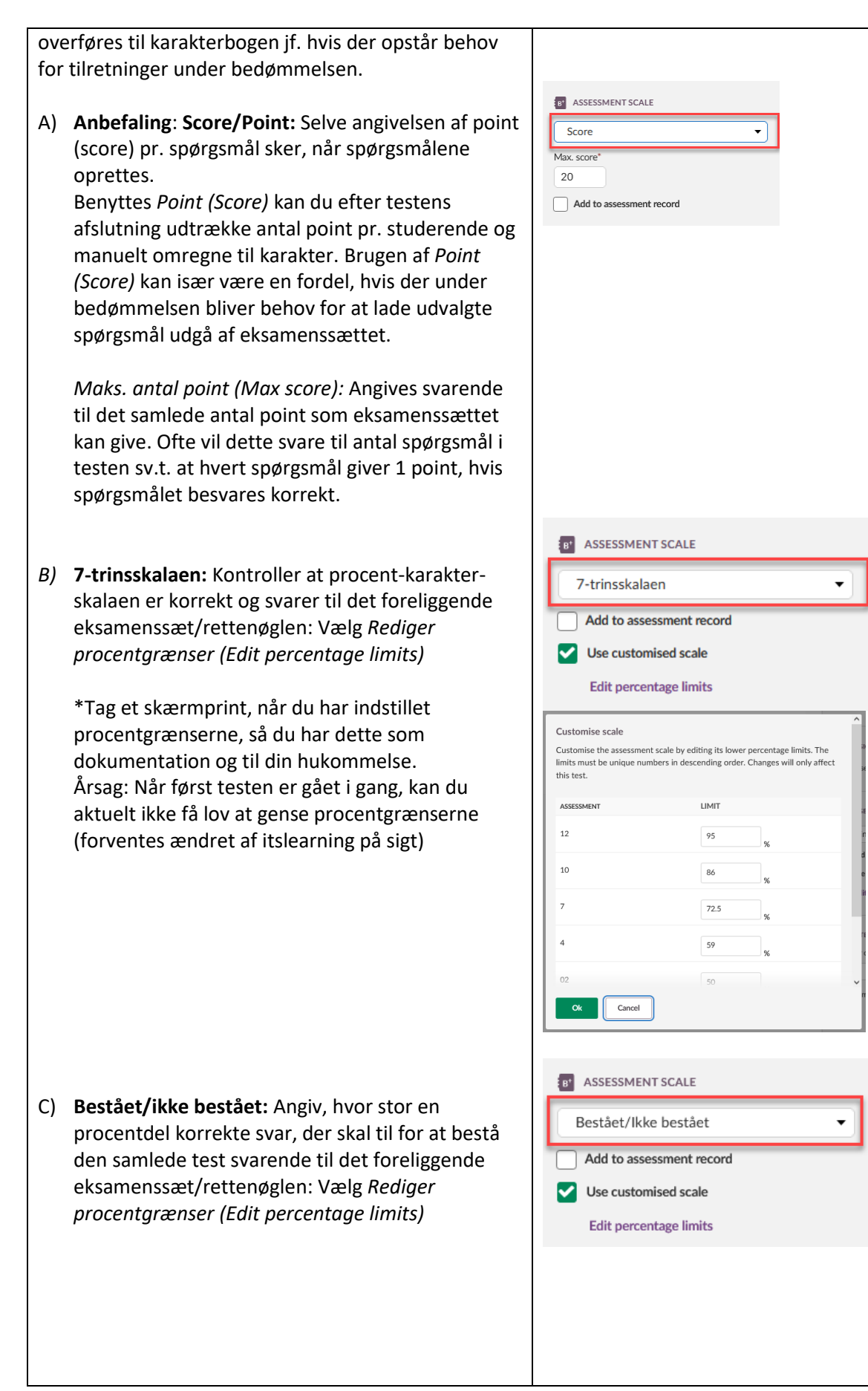

#### AMN OG DC 16-05-23

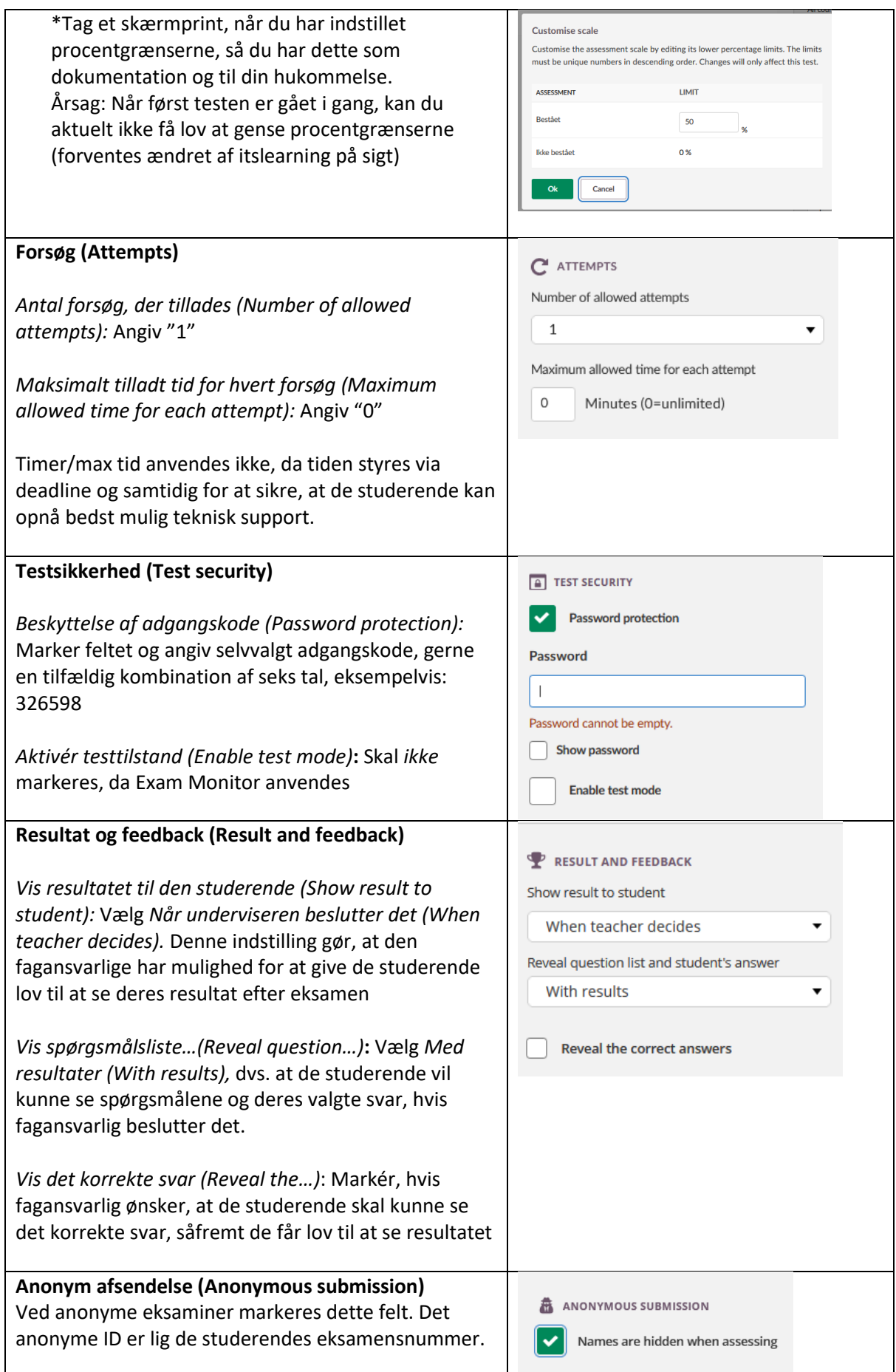

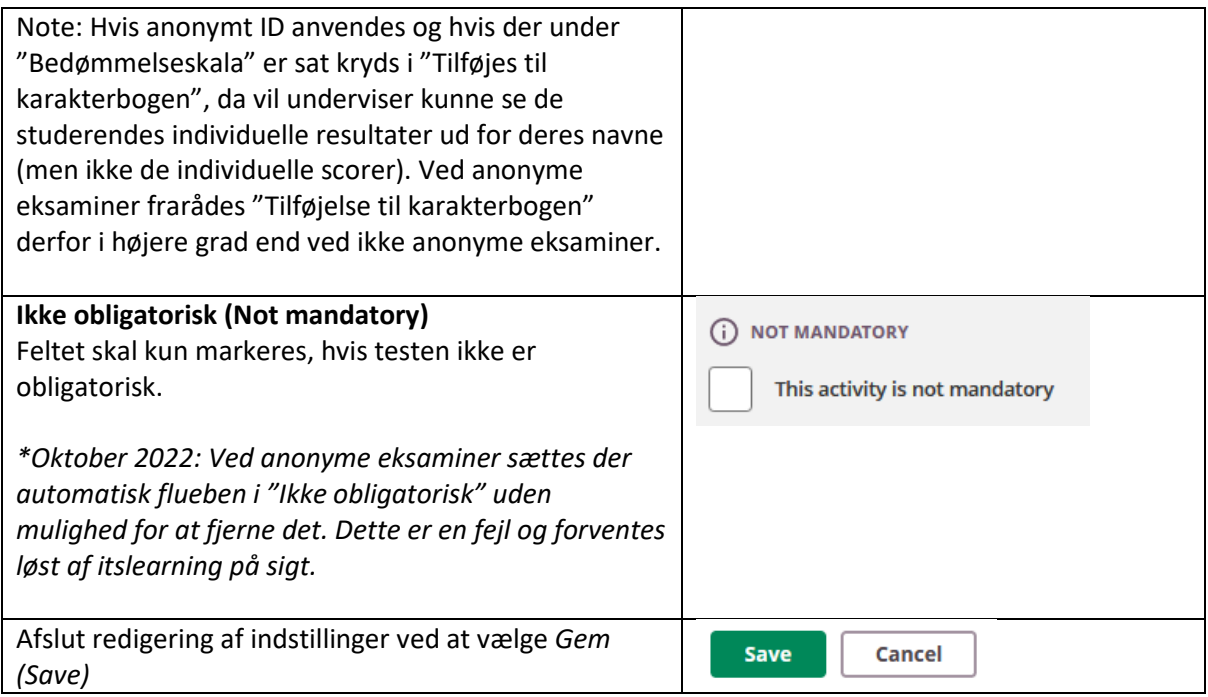

# <span id="page-5-0"></span>4. Spørgsmålsnavigation og rækkefølge

Gå ind på testen, vælg menupunktet *Spørgsmål (Questions)* og udfør de sidste grundindstillinger:

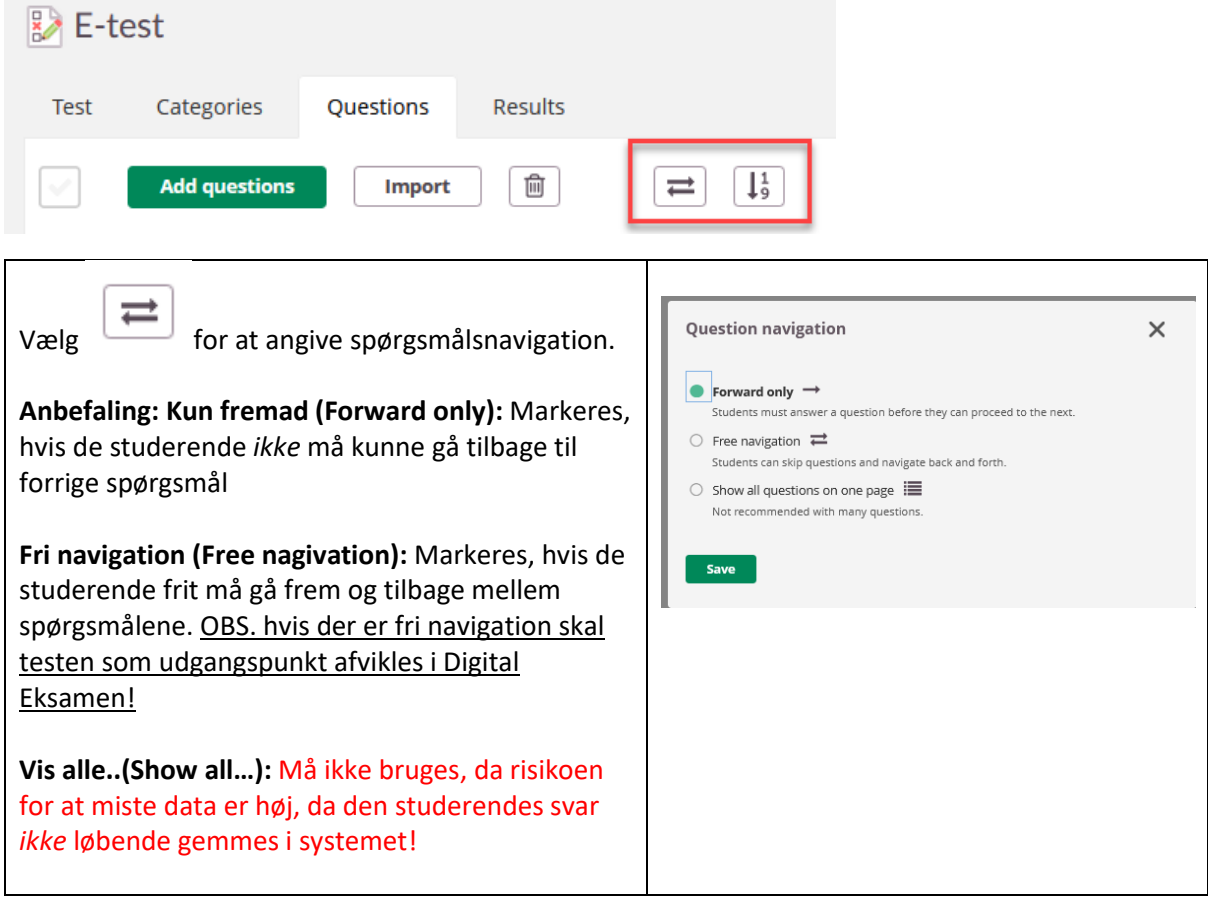

AMN OG DC 16-05-23

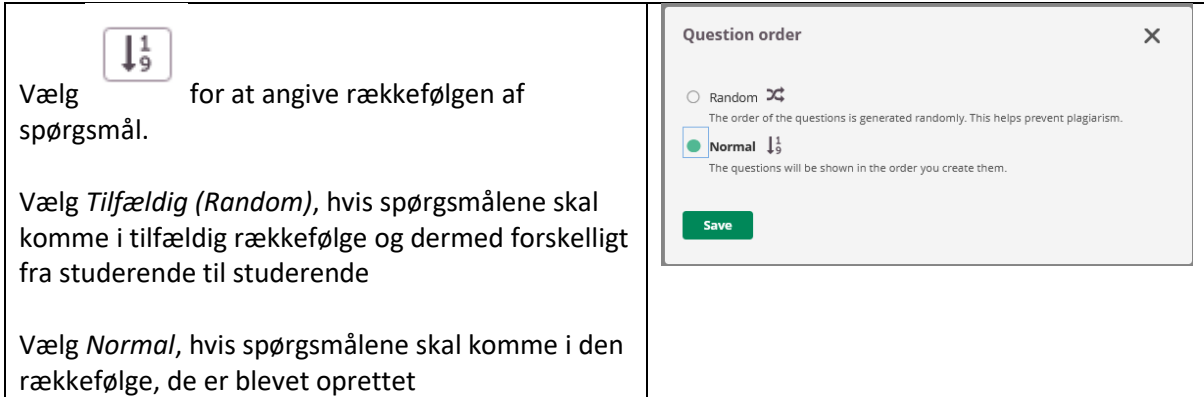

# <span id="page-6-0"></span>5. Testen ligger nu klar (ikke synlig for studerende) under den aktuelle plan

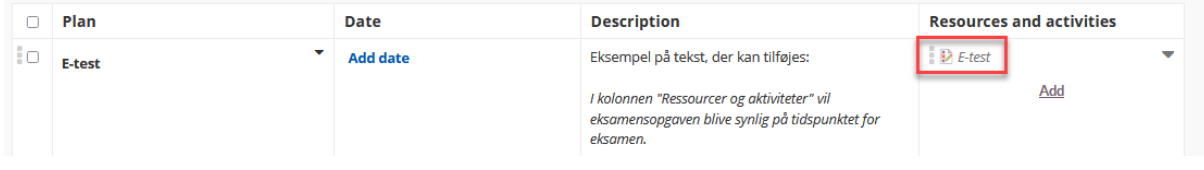

Du kan se i planen, at den er usynlig for studerende, fordi testtitlen står i *kursiv*

# <span id="page-6-1"></span>6. Tilføj spørgsmål og svarmuligheder

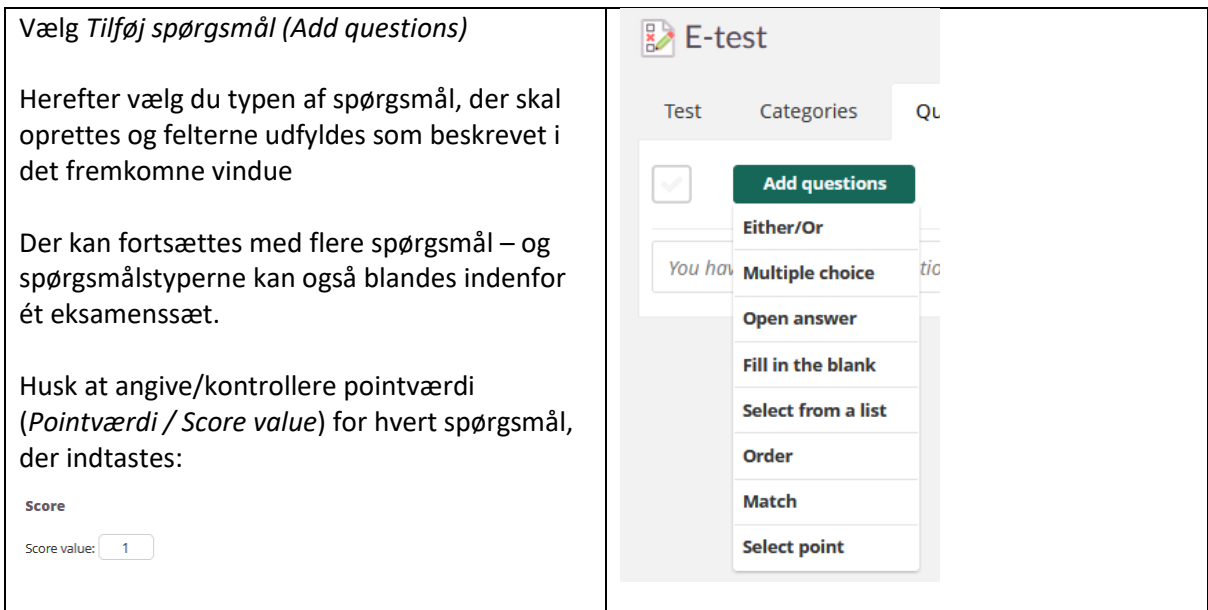

Eksempel ved *Flere svarmuligheder (Multiple choice):* Først indtastes selve spørgsmålet

Question

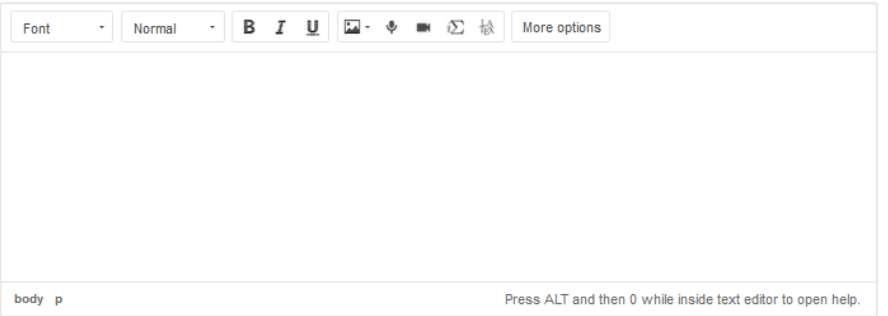

og dernæst svarmulighederne. Standard er 4 svarmuligheder, har du brug for flere, så vælg *Tilføj alternativ (Add alternative)* og har du brug for færre, så tryk på det store X i højre side.

Angiv det korrekte svar ved at klikke på cirklen i venstre side.

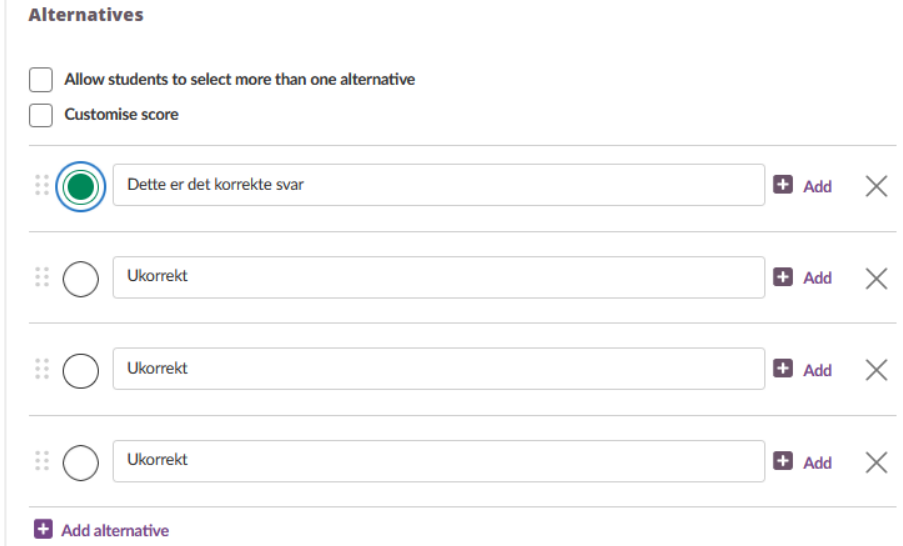

### <span id="page-7-0"></span>6a. Vil du indsætte et billede?

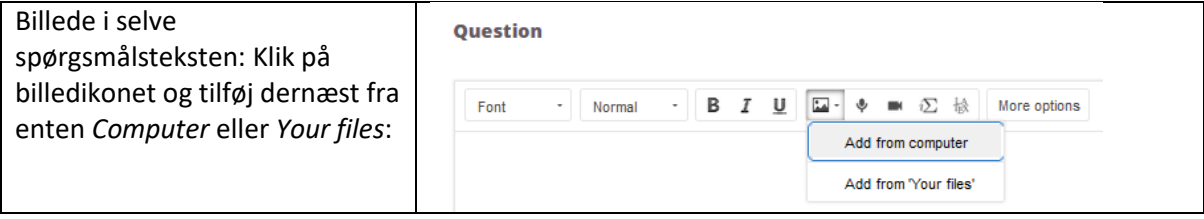

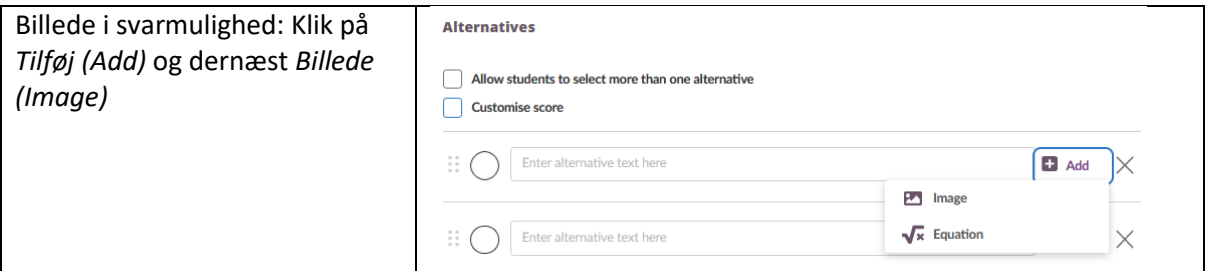

### <span id="page-8-0"></span>6b. Har du eksamenssættet i Word-format?

Importer spørgsmålene ved brug af Getmarked. Kravene til opsætningen af spørgsmålene i dit Worddokument fremgår af denne [User Guide.](https://digitaliser.getmarked.ai/guide/#standard-question-formatting) Under menupunktet "Setting the Correct Answer" står kravene beskrevet ift. at det korrekte svar automatisk registreres.

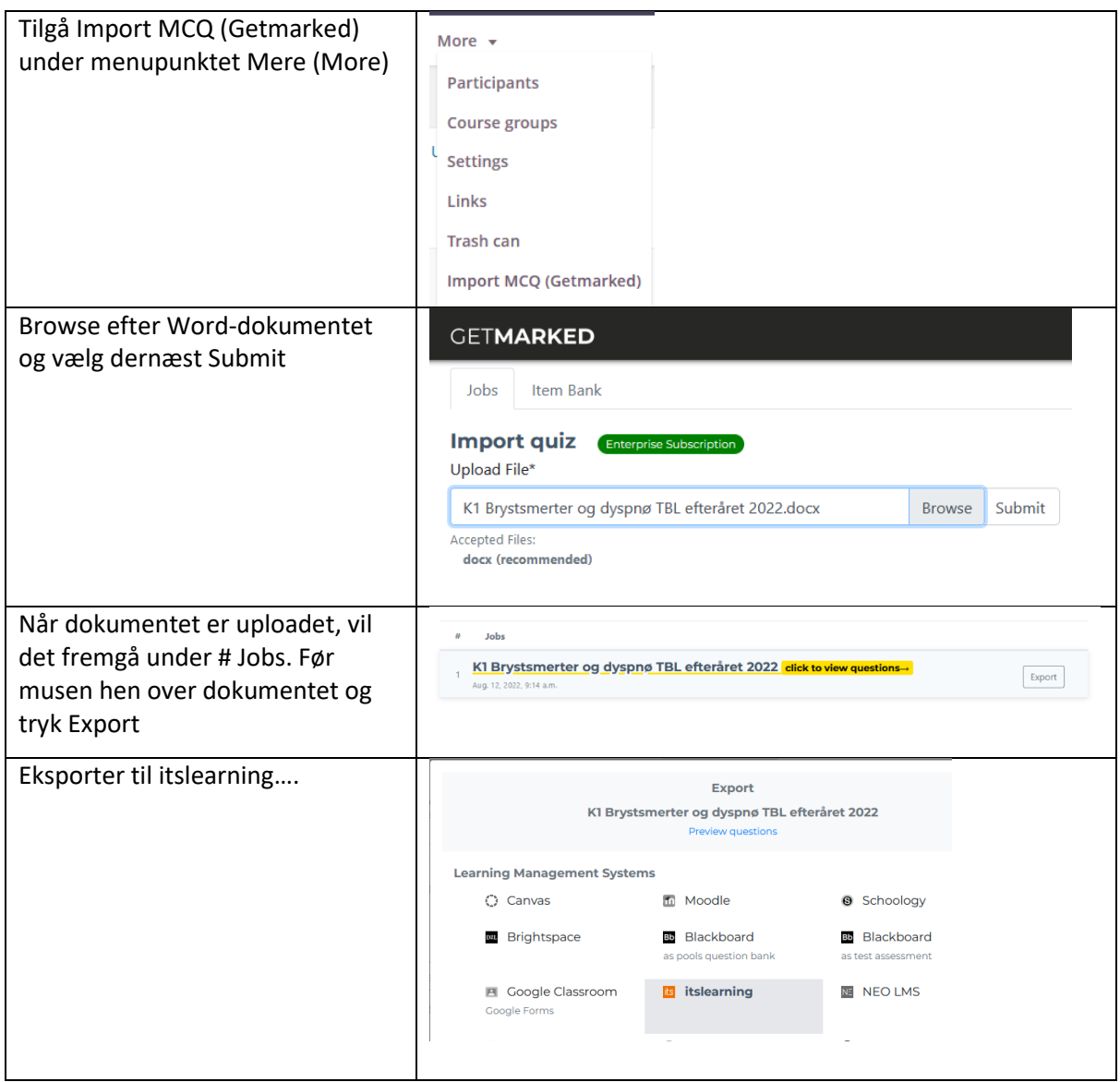

<span id="page-9-0"></span>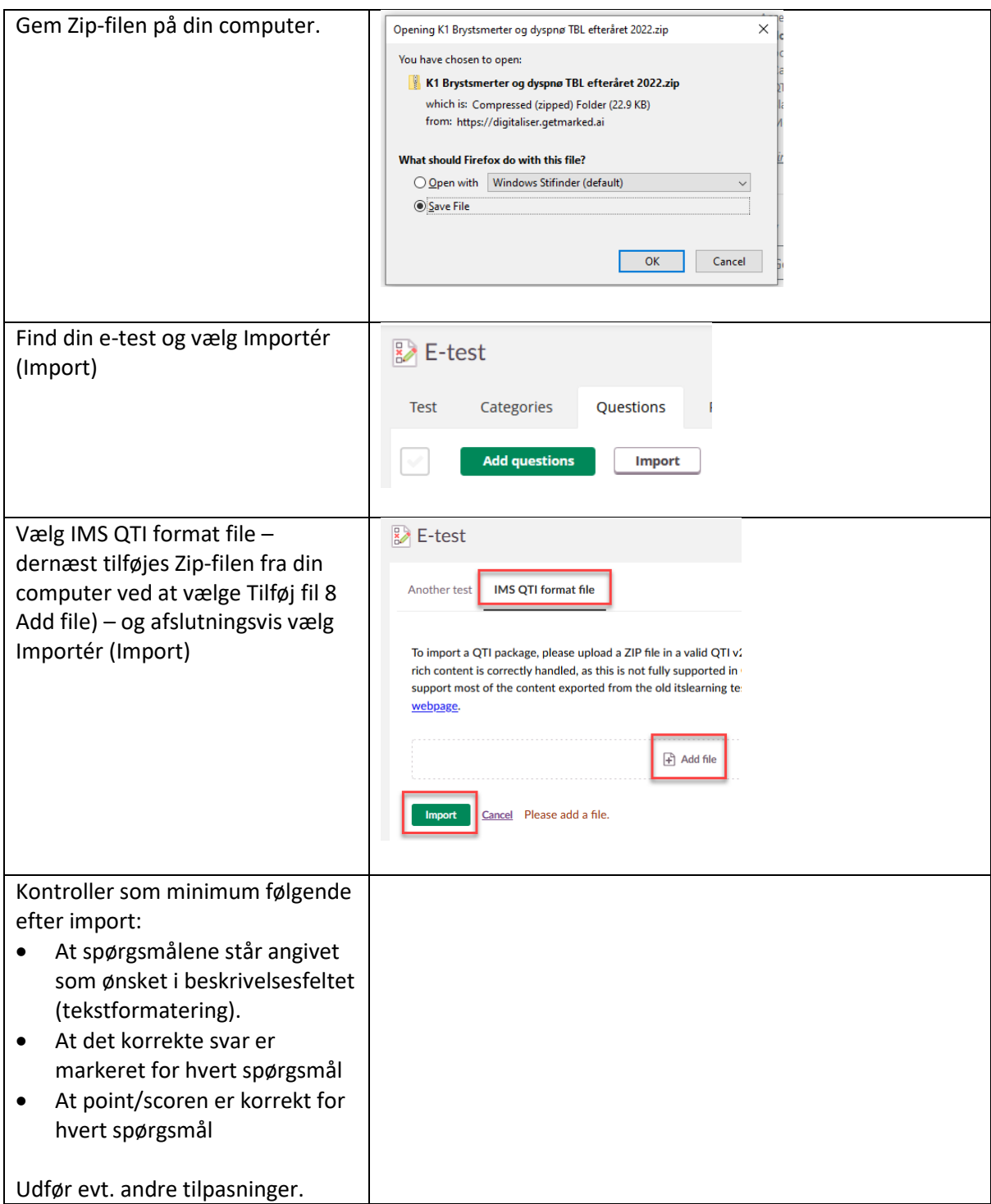

### <span id="page-10-0"></span>7. Forlænget tid

Når det ordinære eksamenssæt er færdigt, oprettes der en kopi af testen. Denne kopi tilpasses studerende med forlænget tid. Følg disse 5 trin:

- a) Kopier ordinært eksamenssæt
- b) Ændrer synlighed og deadline
- c) Tildel den nye test til de studerende, der har fået tildelt forlænget tid
- d) Fjern studerende med forlænget tid fra det ordinære eksamenssæt
- e) Tilføj eksamenssættet med forlænget tid til den samme *Plan*, som det ordinære eksamenssæt

#### <span id="page-10-1"></span>7.a. Kopier ordinært eksamenssæt

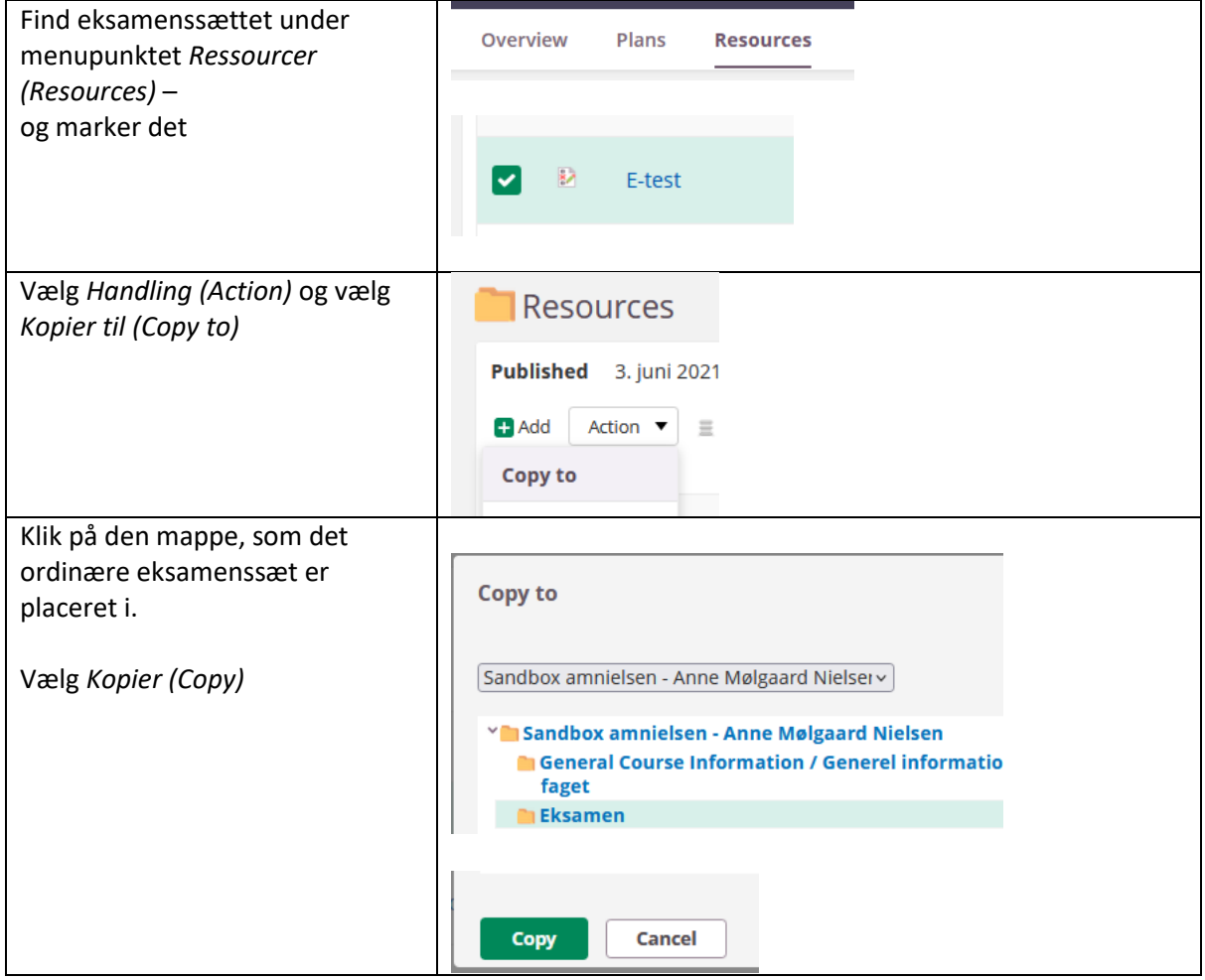

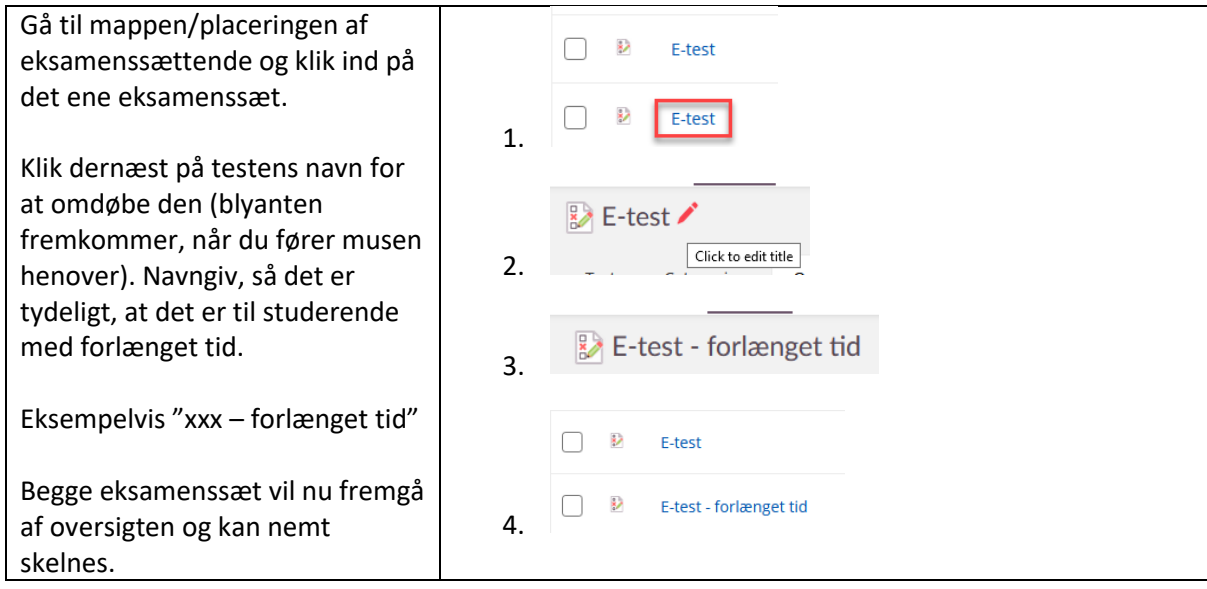

# <span id="page-11-0"></span>7.b Ændrer synlighed og deadline

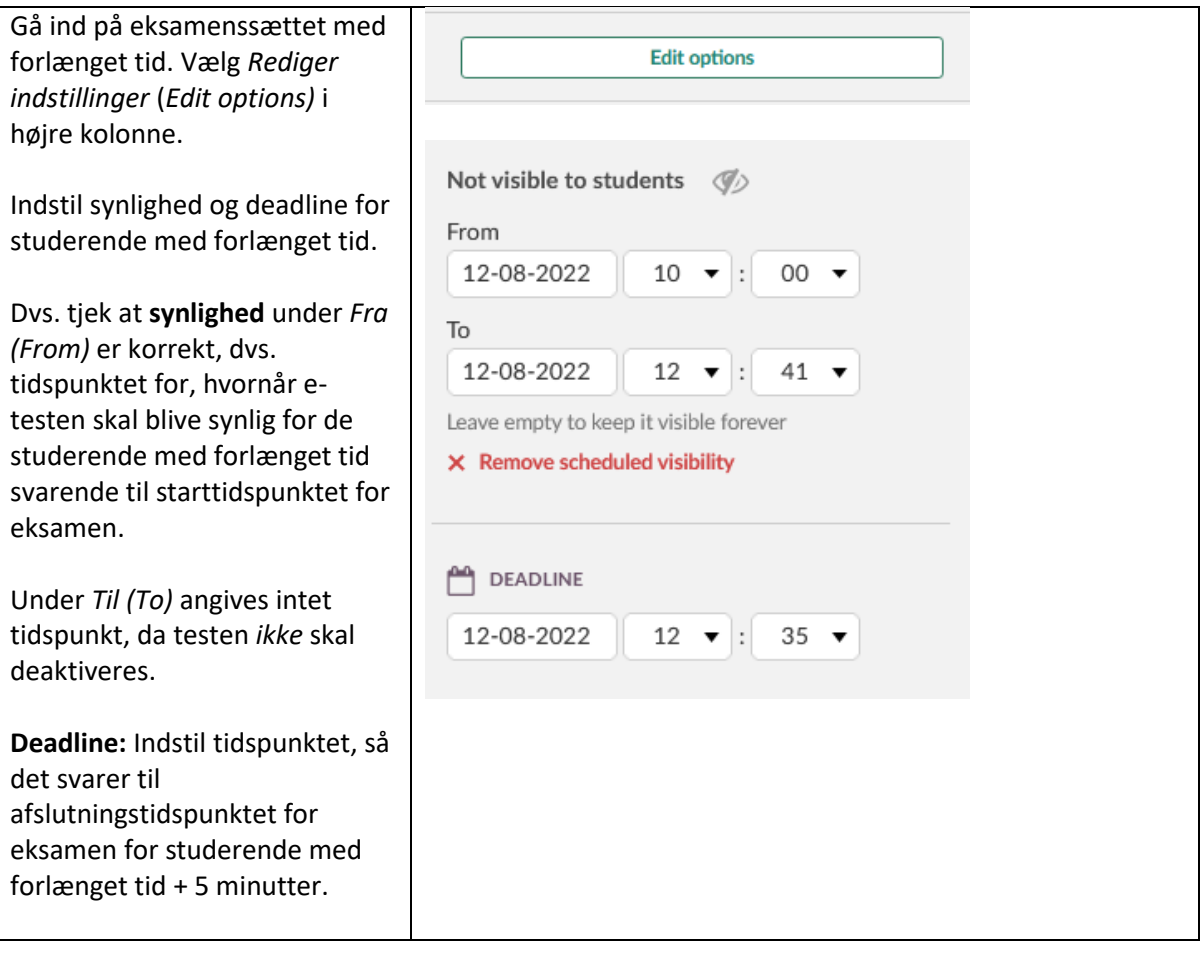

# <span id="page-12-0"></span>7.c Tildel den nye test til studerende, der har fået tildelt forlænget tid

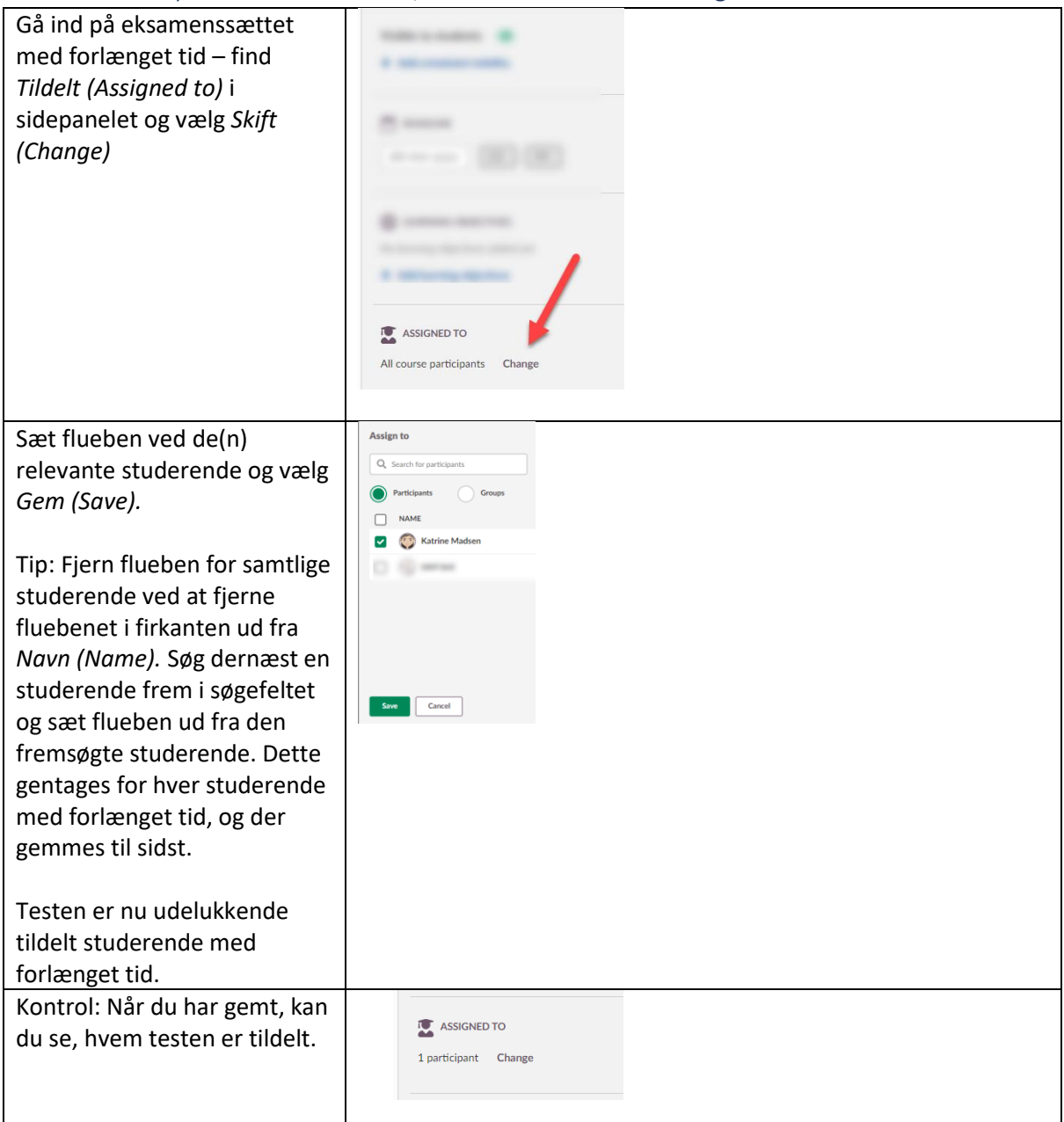

<span id="page-13-0"></span>7.d Fjern studerende med forlænget tid fra det ordinære eksamenssæt

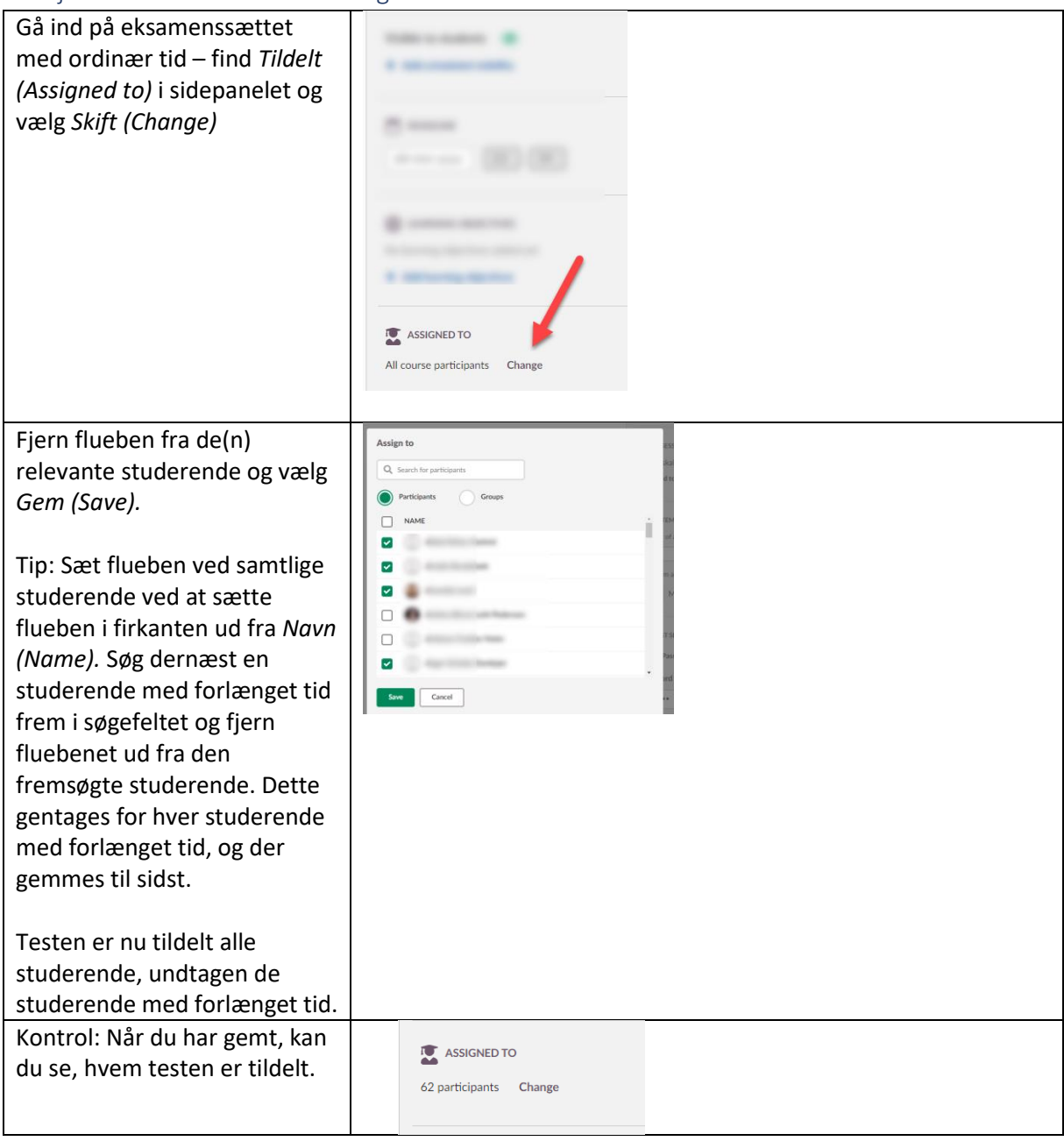

### <span id="page-14-0"></span>7.e Tilføj eksamenssættet med forlænget tid til den samme Plan, som det ordinære eksamenssæt

Find planen for eksamenssættet – og vælg *Tilføj (Add)* – og vælg dernæst *Rum (Course)*:

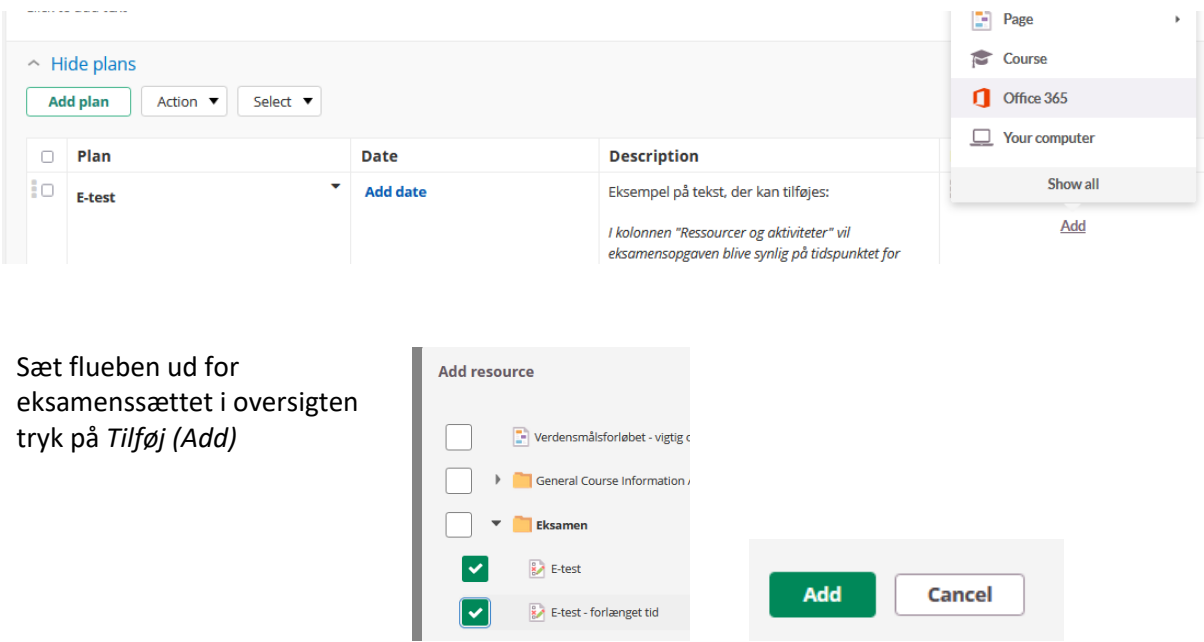

### <span id="page-14-1"></span>8. Beregning af karakter

Er der anvendt *Point (Score)* ved oprettelse af e-testen, skal den endelige karakter beregnes. Dette gøres ved at eksportere resultatet fra itslearning og lave udregningen i Excel.

Fagansvarlig er ansvarlig for at oplyse eksamenssættets tilhørende point-karakter-skala (rettenøgle), eksempelvis:

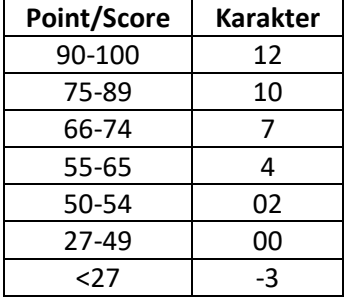

I Excel-arket indsættes en tom kolonne efter kolonne med *Point (Score),* som navngives *Karakter.*

Ud for den første studerende og i kolonnen navngivet *Karakter* indsættes nu følgende formel:

=HVIS(D2>=90;12;HVIS(D2>=75;10;HVIS(D2>=66;7;HVIS(D2>=55;4;HVIS(D2>=50;2;HVIS(D2>=27;0;HV IS(D2<27;-3)))))))

Tilretning af formel:

- De gule markeringer skal angive den kolonne, som Point (Score) står angivet i.
- De grønne markeringer skal angive den nedre point-grænse for den tilhørende karakter jævnfør point-karakterskalaen, dog den øvre grænse for karakteren -3.

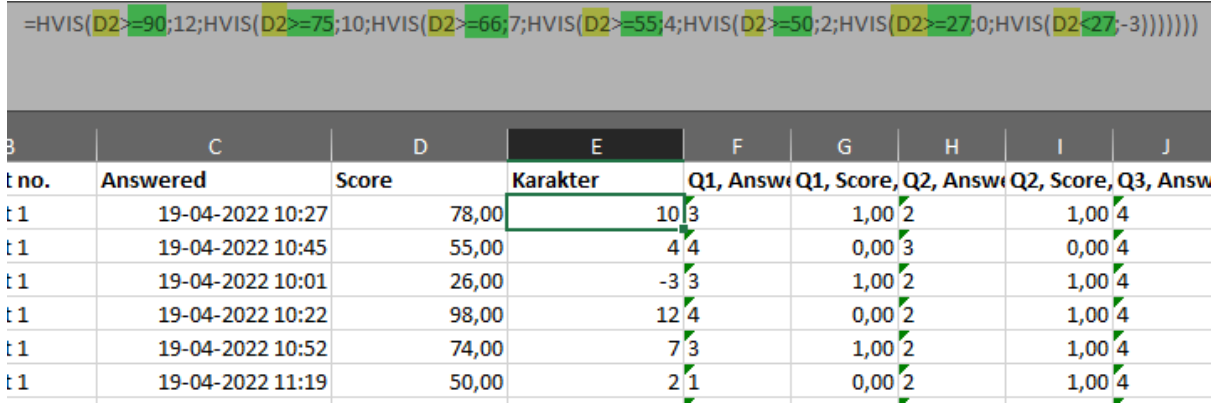

# <span id="page-15-0"></span>9. Indtast bedømmelse i Digital Eksamen

Indtastning af bedømmelse i Digital Eksamen kan gøres manuelt i Digital Eksamen eller via Excel-ark og import-funktion. Generelle vejledninger til Digital Eksamen findes på [SDUnet.](https://sdunet.dk/da/undervisning-og-eksamen/eksamen/digitaleksamen/digitaleksamen-vip)

<span id="page-15-1"></span>9.a. Manuel indtastning af bedømmelse i Digital Eksamen

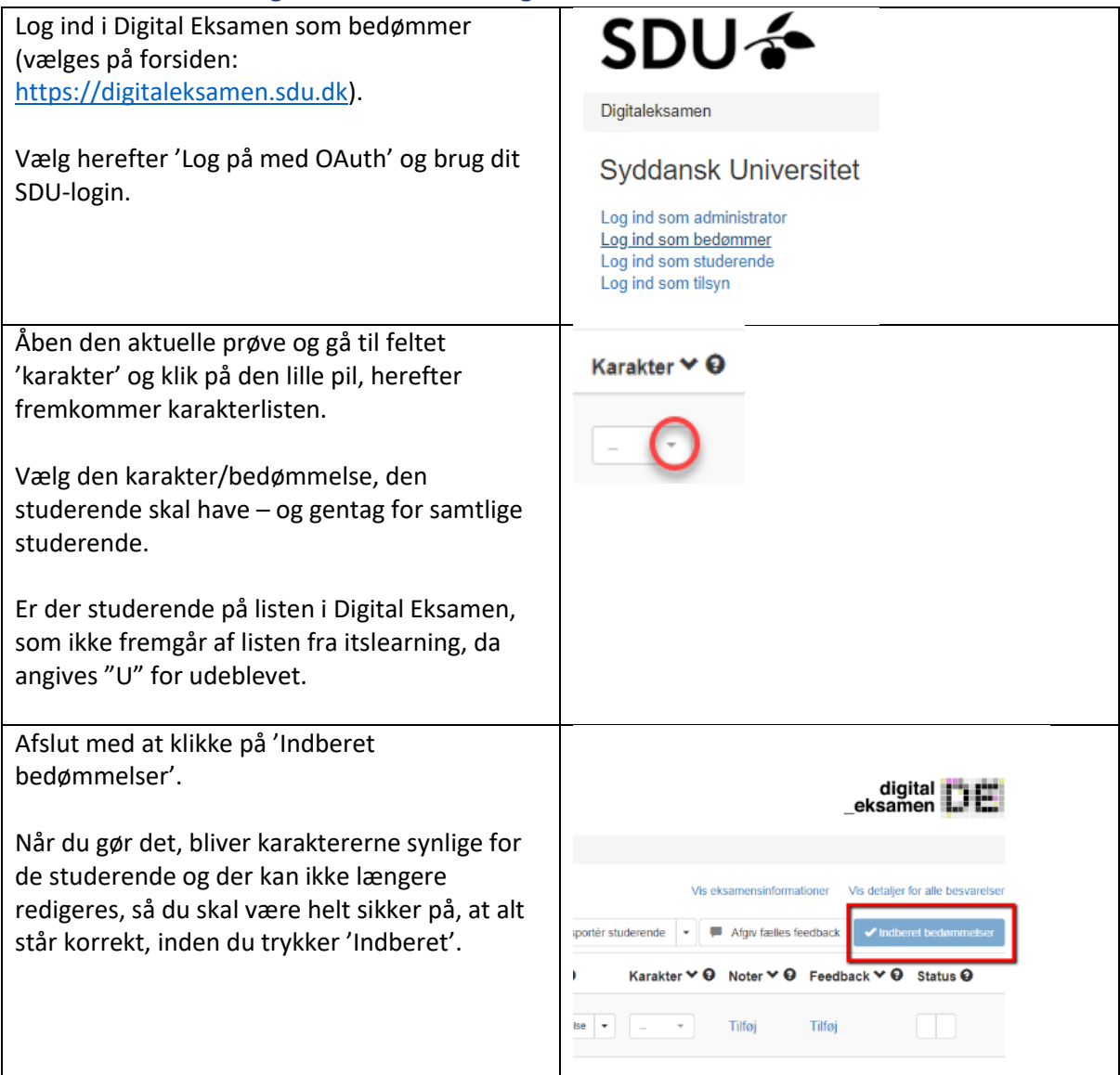

### <span id="page-16-0"></span>9.b Import af bedømmelse via Excel til Digital Eksamen

Import af bedømmelser består af en række trin:

- 1) Eksporter Excel-udtræk fra Digital Eksamen
- 2) Eksporter Excel-udtræk fra Itslearning
- 3) Kombiner data i Excel-ark fra Digital Eksamen
- 4) Importer og indberet bedømmelse i Digital Eksamen

### *9.b.1 Eksporter Excel-udtræk fra Digital Eksamen*

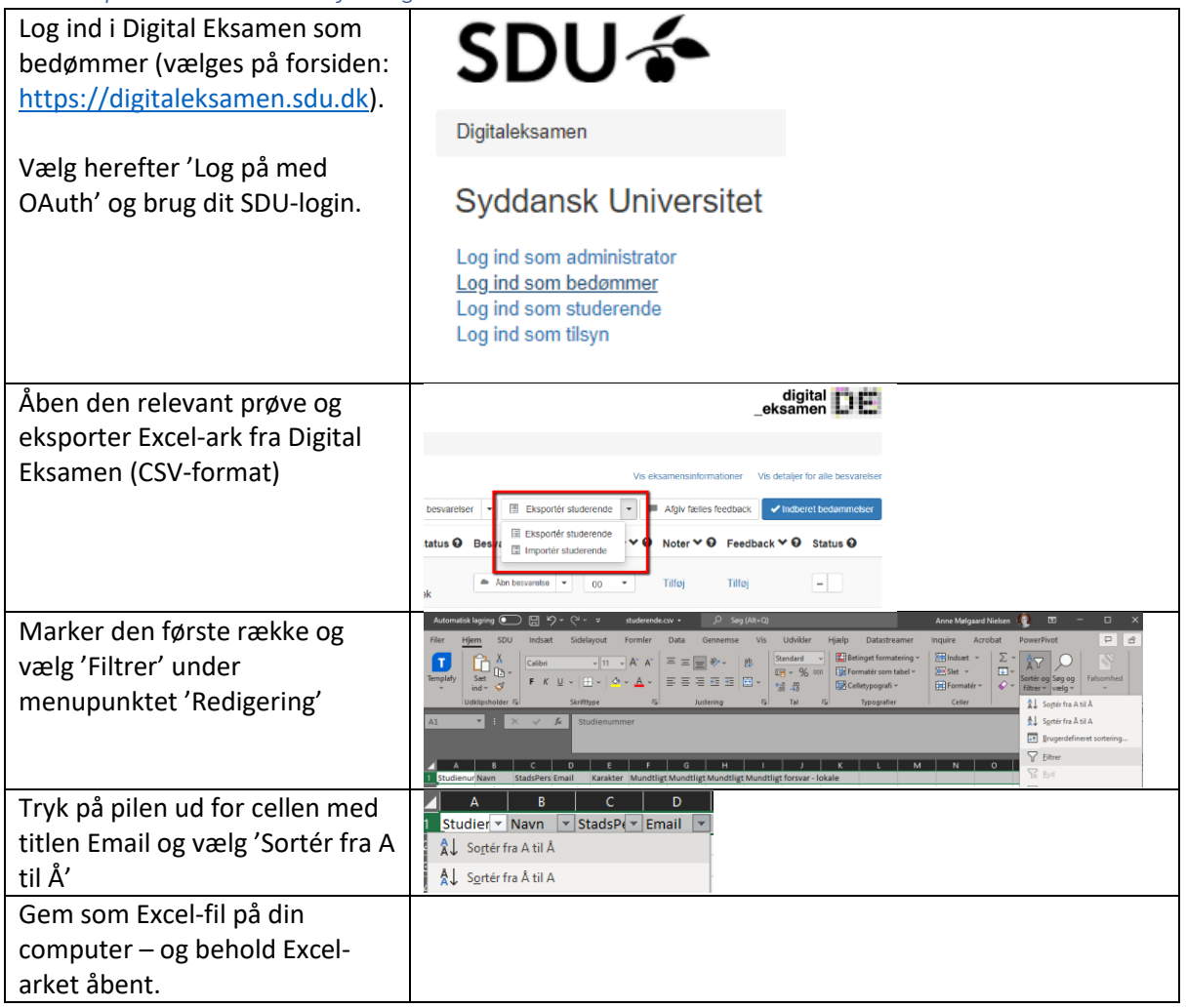

#### *9.b.2 Eksporter Excel-udtræk fra itslearning*

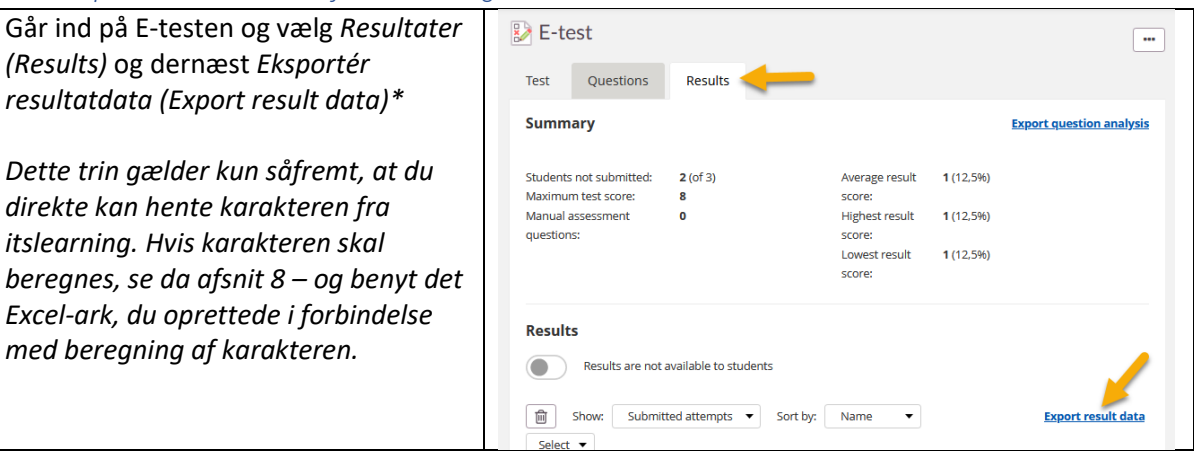

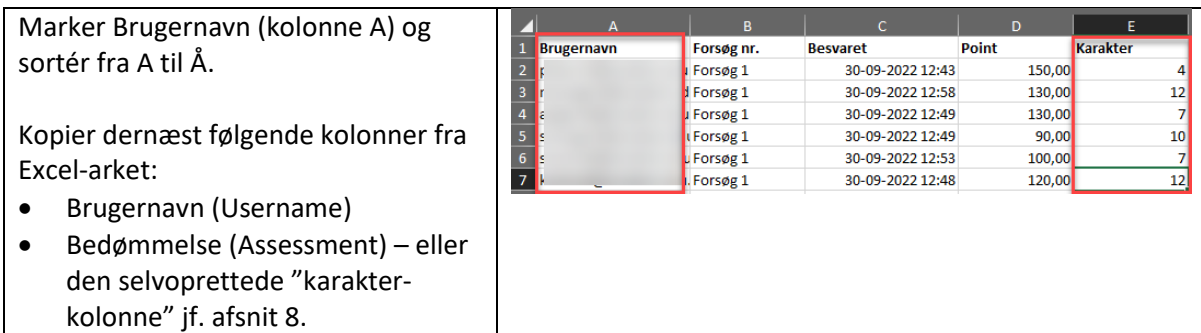

### *9.b.3. Kombiner data i Excel-ark fra Digital Eksamen*

Indsæt de to kolonner fra Excelarket fra itslearning i Excelarket fra Digital Eksamen (benyt ledige kolonner længst mod højre). For at sikre, at resultaterne indsættes ud for den rigtige studerende, kontrolleres det, at de studerendes unikke navne er identiske (Email og brugernavn). Navngiv derfor den næste ledige kolonne "Identiske navne" for at teste dette.

Ud for den første studerende og i kolonnen navngivet *Identiske navne* indsættes nu følgende formel: =HVIS(D2=E2;"OK"; "PROBLEM")

Tilret formlen så den passer til dit Excelark: Den grønne og gule markering skal angive de kolonner, hvor de studerendes unikke brugernavne fremgår fra hhv. Digital Eksamen (Email) og fra itslearning (brugernavn).

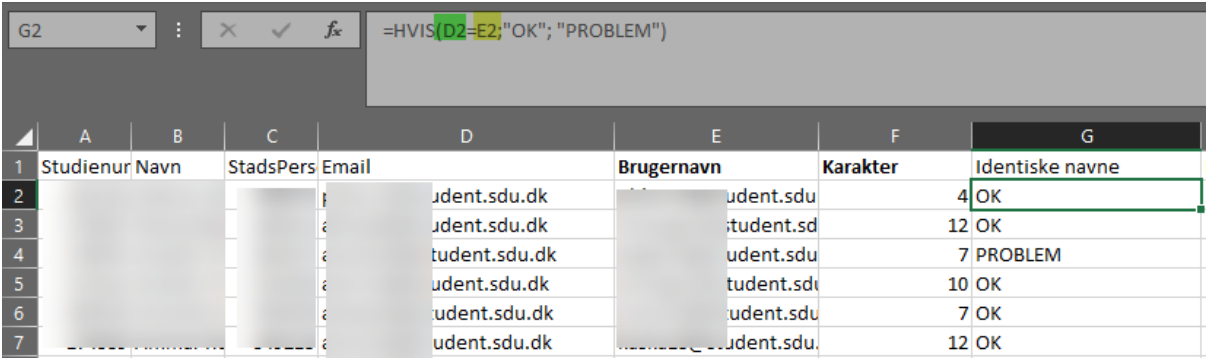

Fremkommer "PROBLEM" er navnene *ikke* identiske og der skal tilrettes. Ryk kolonnerne fra itslearning, så navnene igen stemmer overens med kolonnerne fra Digital Eksamen. Det er vigtigt, at kolonnerne fra itslearning (E+F) rækkevis forbliver i samme orden, når de rykkes.

Årsag til uoverensstemmelse: Studerende, som er udeblevet fra eksamen, vil ikke fremgå af Excelarket fra itslearning, hvorfor kolonnerne fra itslearning (E+F) skal tilrettes/rykkes, så navnene igen stemmer overens med kolonnerne fra Digital Eksamen.

**Tilføjelse af karakteren "U"**: Ud for de studerende, hvor der *ikke* står en bedømmelse, angives U for udeblevet.

#### **Afsluttende tilretning af Excelarket, så dokumentet er klar til import til Digital Eksamen:**

- Slet kolonnerne 'Brugernavn' (den fra itslearning) og 'identiske navne'
- Gem Excel-arket.

### *9.b.4 Import til Digital Eksamen*

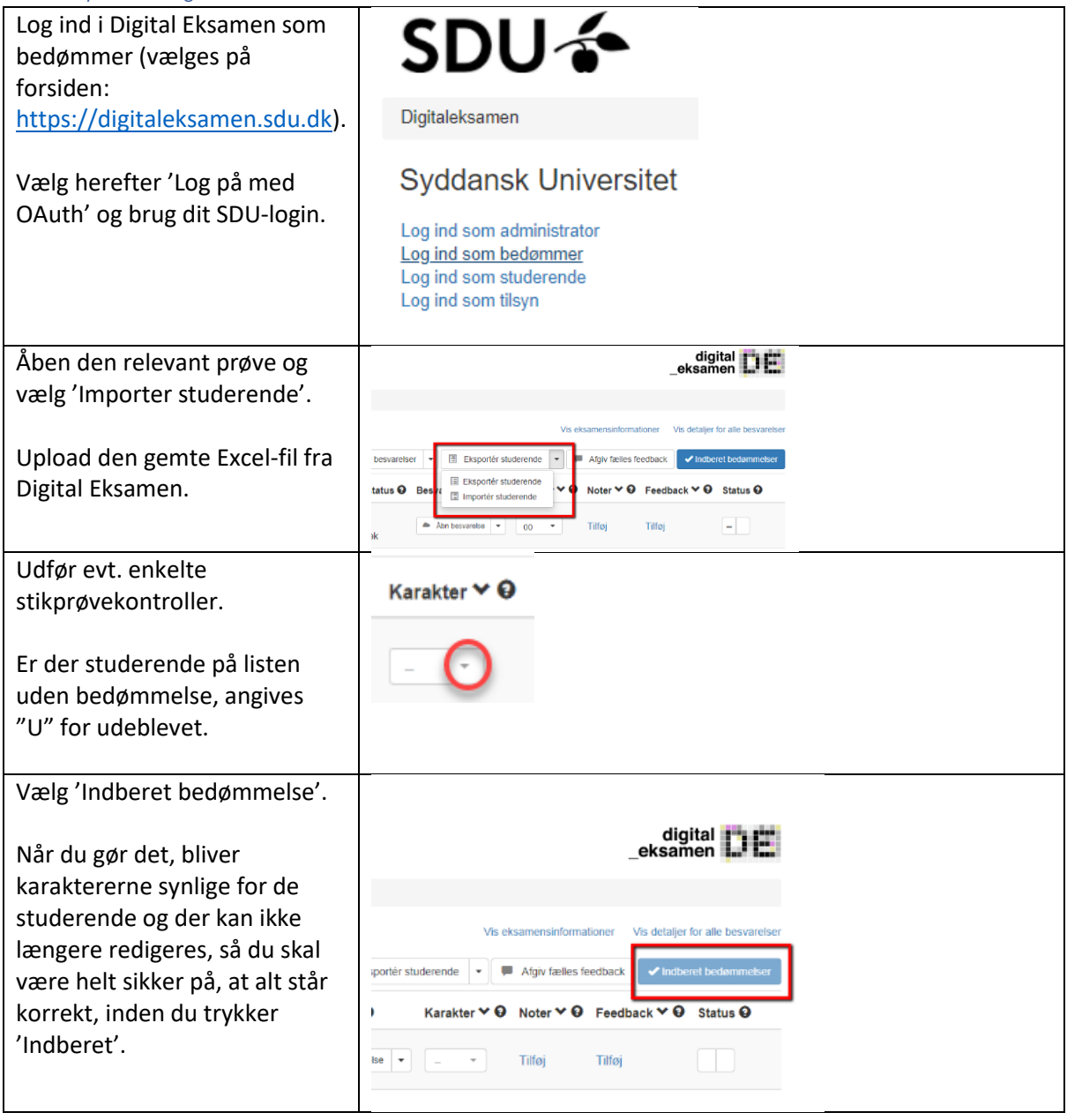

# <span id="page-18-0"></span>10. Arkiver eksamensbesvarelser i Digital Eksamen

Excel-udtræk fra itslearning med alle resultater downloades fra itslearning (se evt. punkt 9.b.2) og arkiveres under "Brugerdefineret eksamensinformation".

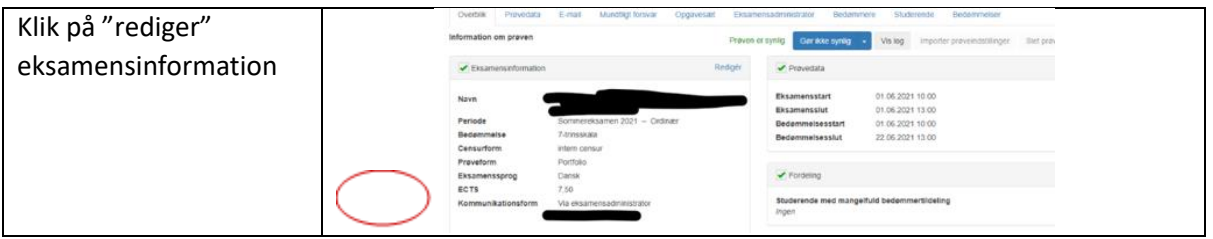

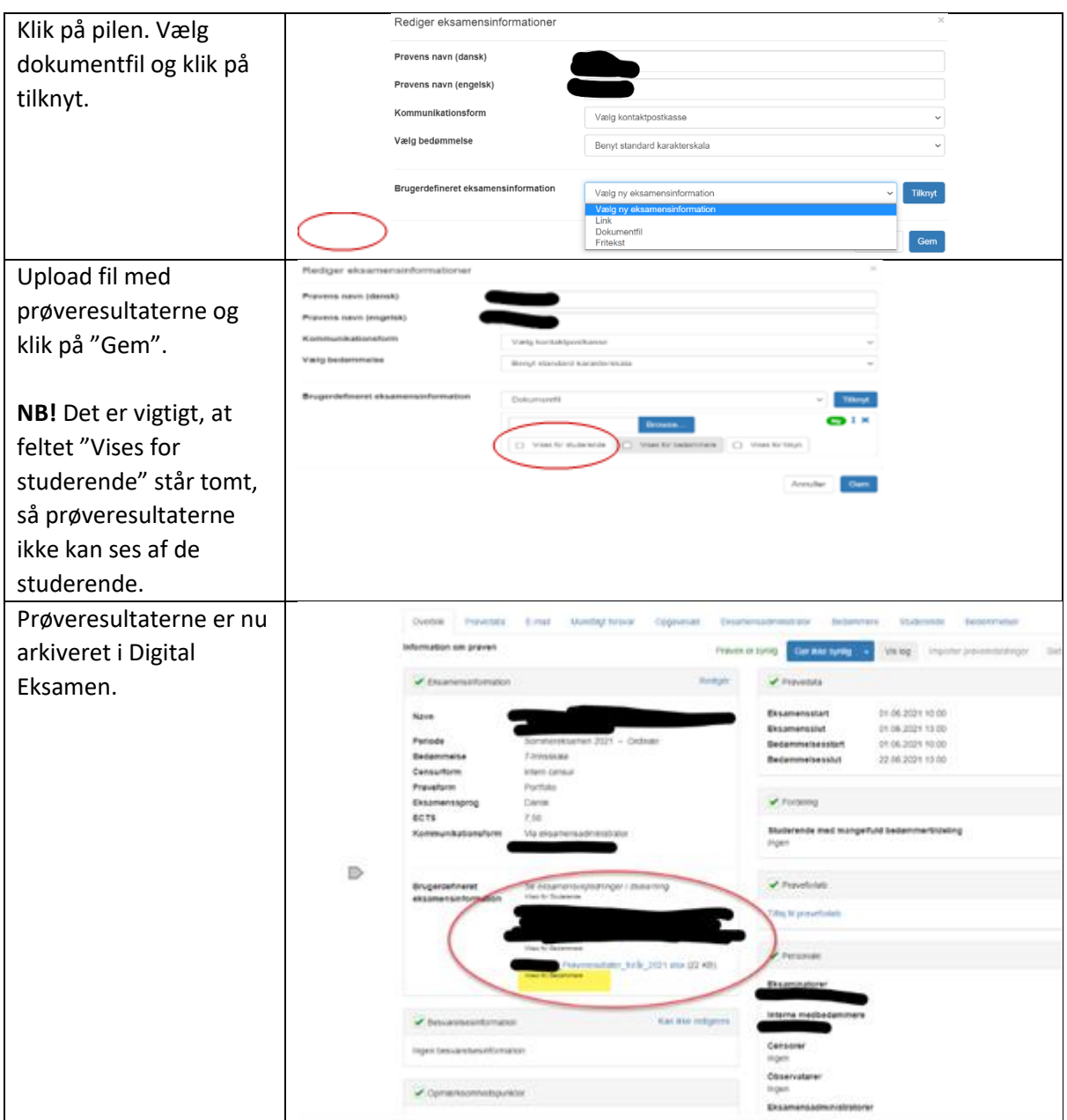

Har du spørgsmål til ovenstående, så skriv ti[l sund-elearn@health.sdu.dk](mailto:sund-elearn@health.sdu.dk)